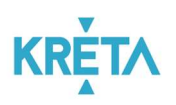

# KRÉTA Pénzügyi Modul Felhasználói Kézikönyv Szülőknek

Verziószám: 1.0 Készítette: eKRÉTA Informatikai Zrt.

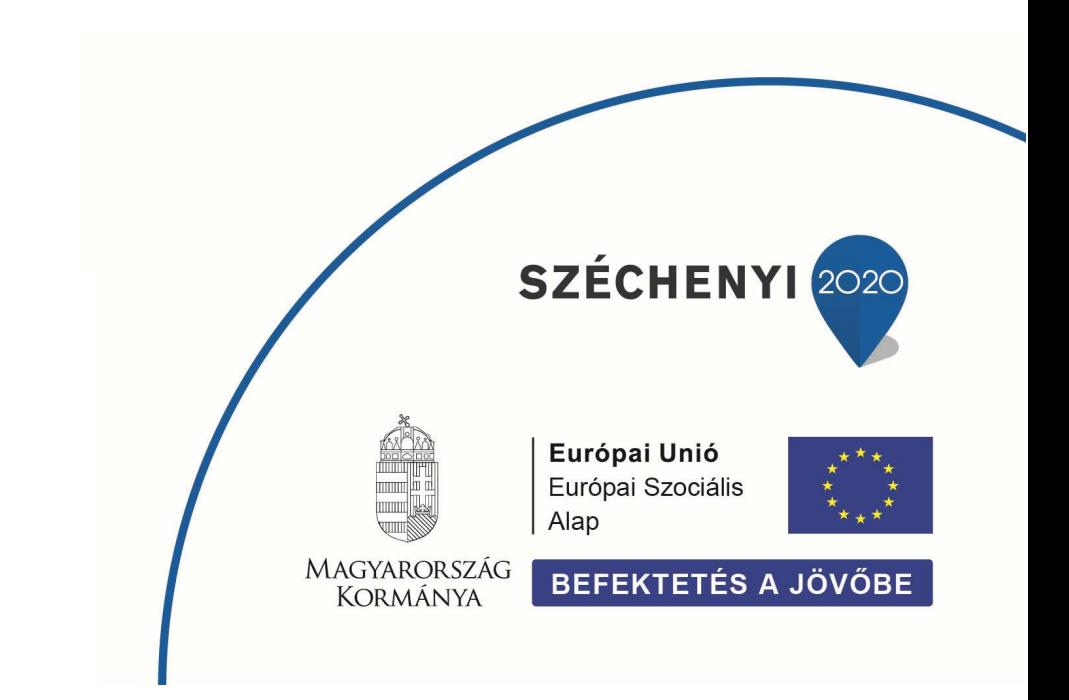

KÖFOP-1.0.0-VEKOP-15-2017-00054 azonosító számú, "Köznevelés Állami Fenntartóinak Folyamat-egységesítése és Elektronizálása (KAFFEE)" c. projekt

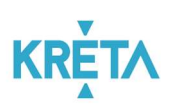

# Tartalomjegyzék

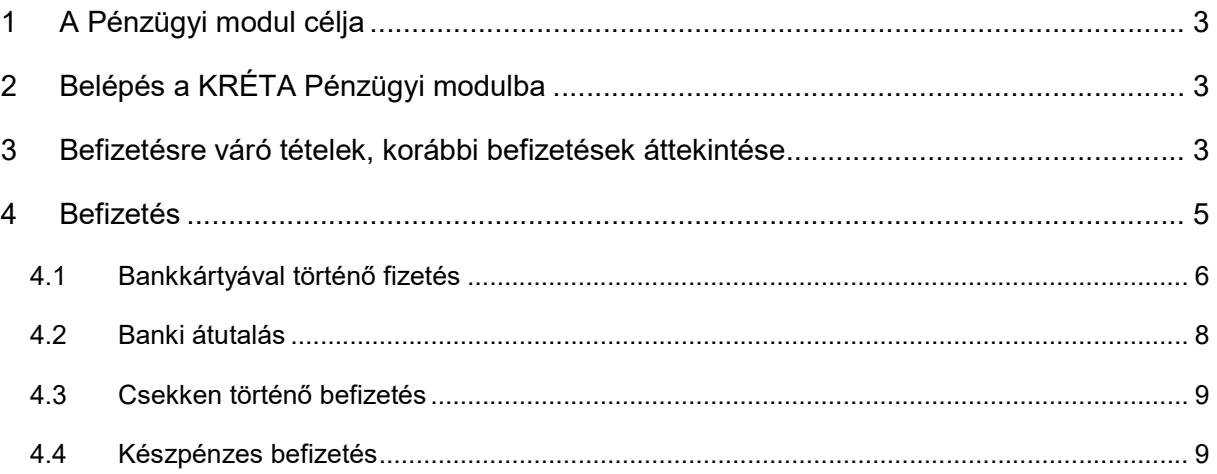

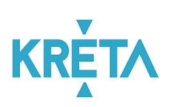

### 1 A Pénzügyi modul célja

A Tanulmányi pénzügyi modul a Köznevelési Regisztrációs és Tanulmányi Alaprendszer (továbbiakban KRÉTA) a köznevelési intézmények oktatásszervezői feladatait támogató informatikai rendszerének egy komponense, amelyen keresztül az iskolai tanulmányokkal kapcsolatos pénzügyek intézhetők, valamint az ezekhez kapcsolódó befizetési kötelezettségek teljesíthetők.

Ez a felhasználói kézikönyv a Pénzügyi modul Szülők számára elérhető funkcióit mutatja be.

## 2 Belépés a KRÉTA Pénzügyi modulba

Az intézményi KRÉTA rendszerbe Gondviselői felhasználó azonosítóval a szokott módon belépve (https://[intezmenykodnev].e-kreta.hu)

- a felső ikonsorban az e-Ügyintézés **egyintézés ikonra kattintva**, majd
- a baloldali menüben a Befizetendők menüpont kiválasztásával lehet belépni.

A Pénzügyi modul funkcióinak eléréséhez Gondviselői jogosultság szükséges.

Fontos, hogy Szülőként Gondviselői és ne Tanulói jogosultsággal rendelkező felhasználóval lépjen be a KRÉTA rendszerbe, az étkezési funkciók csak Gondviselői jogosultsággal rendelkező felhasználók számára érhetők el! Az Ön által használt felhasználó jogosultsági szintjét úgy tudja a legkönnyebben leellenőrizni, hogy a KRÉTÁ-ba belépés után megnézi, hogy a jobb felső sarokban a megjelenő névnél a tanuló neve mellett zárójelben szerepel-e a gondviselő neve vagy sem. Ez csak Gondviselői jogosultság esetén látszik.

#### 3 Befizetésre váró tételek, korábbi befizetések áttekintése

#### Menüpont: Befizetendők

Amennyiben fizetési kötelezettsége áll fenn, akkor a programban befizetési előírás kerül létrehozásra. Ezeket a Befizetendők menüpontban tudjuk megtekinteni. A lista a szűrők (tanév, előírás státuszok) megfelelő kitöltését követően az El<sup>őírások listázása</sup> - gombra kattintva szűkíthetők, a képernyő megnyitásakor alapértelmezetten az aktív tanévből, a befizetendő tételek kerülnek megjelenítésre.

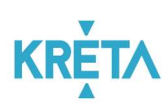

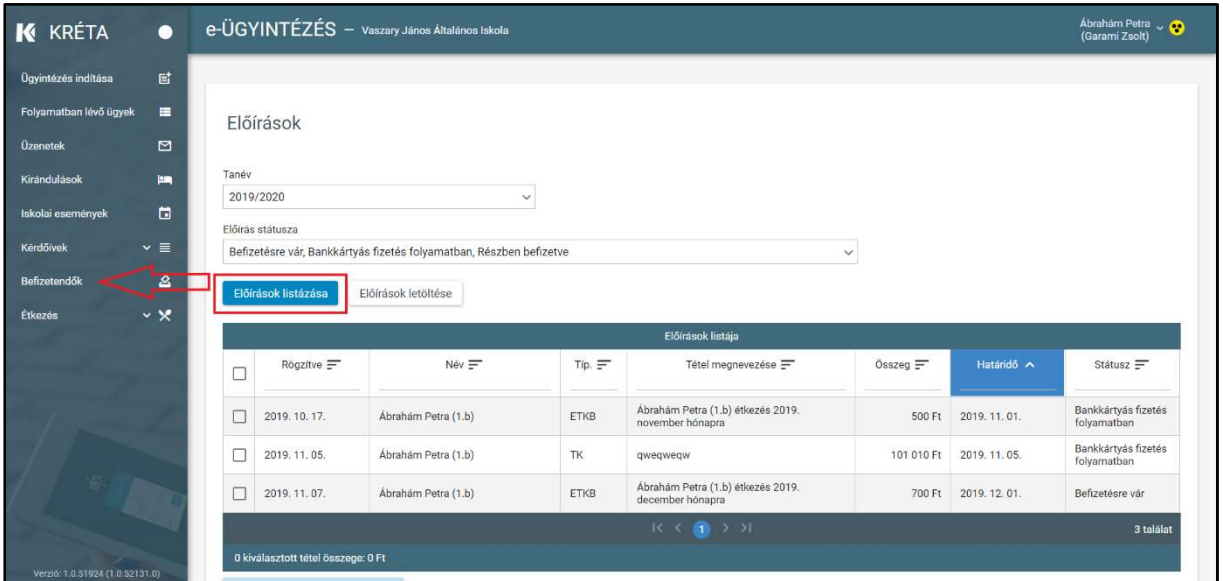

Ha egy kilistázott előírást részleteiben is szeretnénk megtekinteni, akkor az előírás sorára kattintva tudjuk megnyitni a részletes adatlapot:

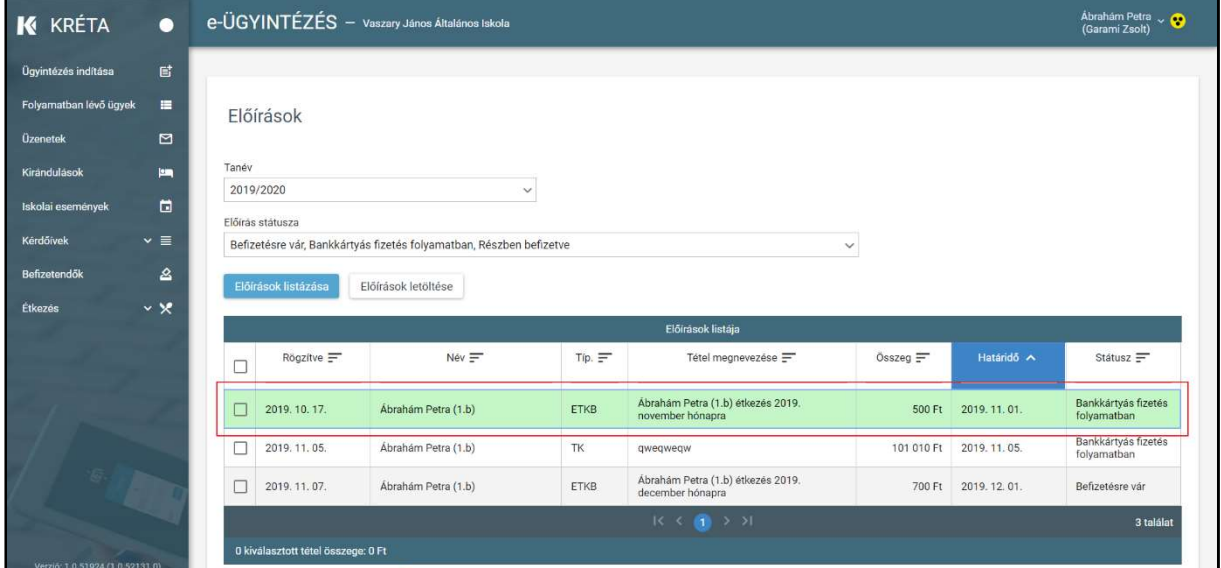

A részletes adatlapon találja az előírás azonosítót, amelyen a rendszer nyilvántartja az adott befizetési előírást:

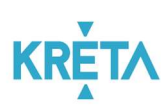

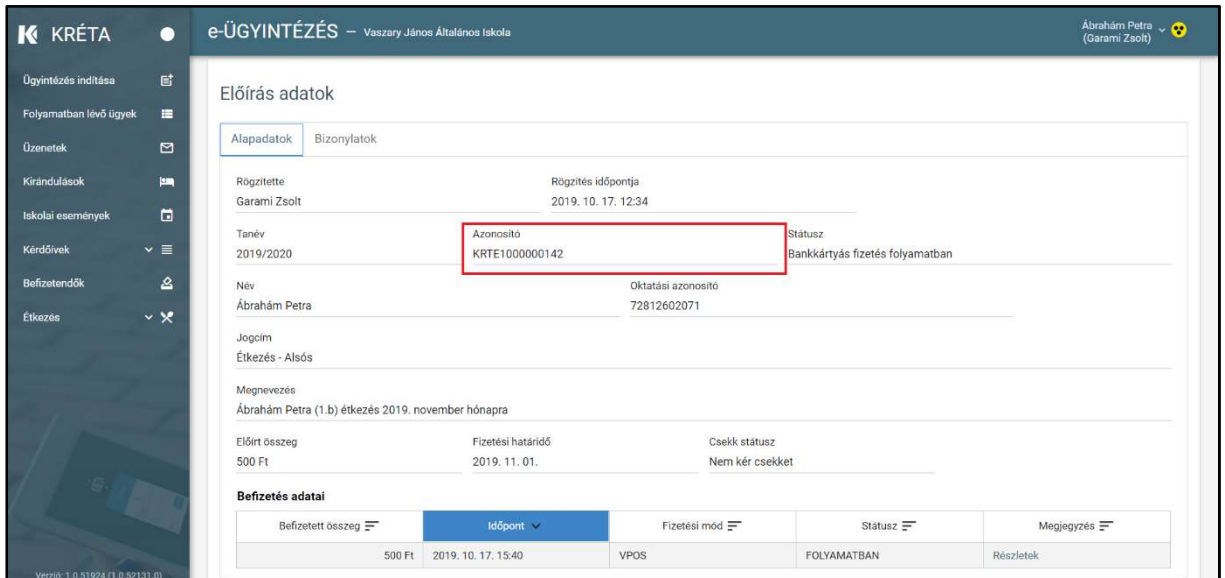

Befizetését követően az előírás állapota "Befizetve (Könyvelésre vár)" állapotra vált, ezzel jelezve, hogy a befizetés megtörtént és már csak az intézményi könyvelés van hátra. Ebben az állapotban már kifizetettnek tekinthető az előírás. A könyvelés megtörténtét követően az előírás "Befizetve (könyvelt)" státuszt kap.

#### 4 Befizetés

Menüpont: Befizetendők / Kiválasztott tételek befizetése

A Befizetendők menüponttal elérhető képernyőről lehet az étkezési előírásokat befizetni. Ehhez a "Befizetésre vár" státuszú tételek közül egyet vagy többet jelöljön ki a sor elején

található jelölőnégyzet bepipálásával majd ezt követően a Akiválasztott tételek befizetése gombra kattintva tud átlépni a befizetés felületre.

Ha egy kiválasztott előírásra korábban már indítottak bankkártyás fizetést és az még nem futott végig teljesen, akkor az előírás "Bankkártyás fizetés folyamatban" állapotba kerül. Ezekre is lehet megerősítést követően új befizetést indítani, de mielőtt ezt megteszi kérjük ellenőrizze az előírás adatlapján a befizetések táblázatban, hogy a fizetési folyamat tényleg megszakadte (pl. a fizetés közben megszakadt az internet kapcsolat és a SimplePay rendszere nem tudott visszajelzést küldeni az időtúllépésről)

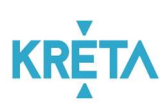

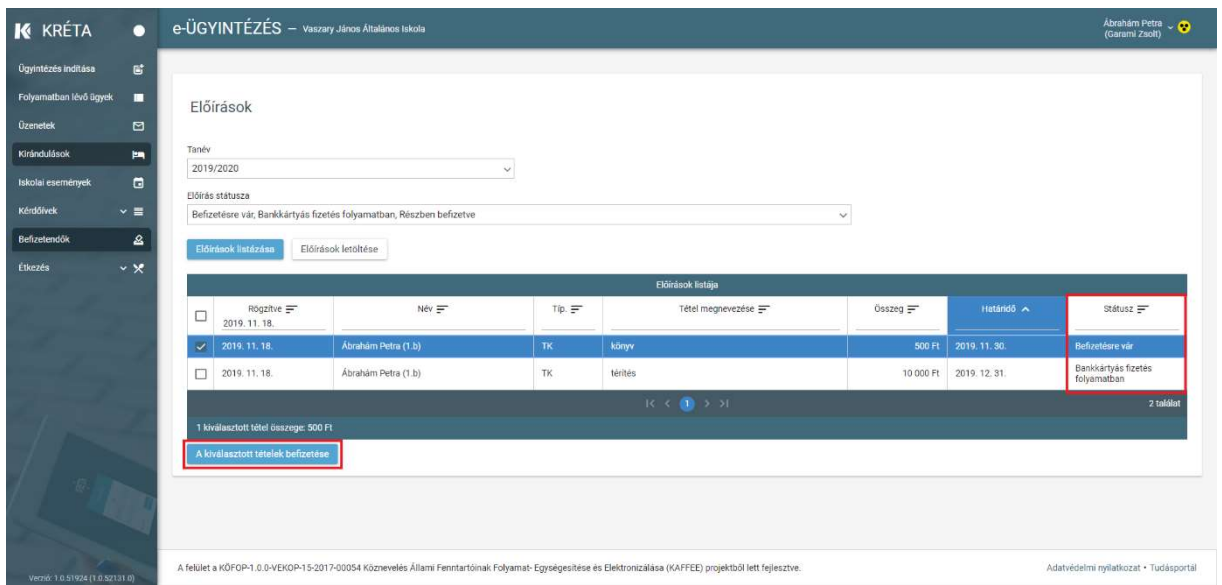

A befizetés oldalon a rendszer megjeleníti a befizetni kívánt előírás(ok) adatait és az adott előírás típushoz az intézménynél elérhető fizetési módokat.

Figyelem! Az alábbi ábra a rendszerben technikailag lehetséges fizetési módokat mutatja, az intézményekben ténylegesen elérhető fizetési módok intézményenként eltérhetnek.

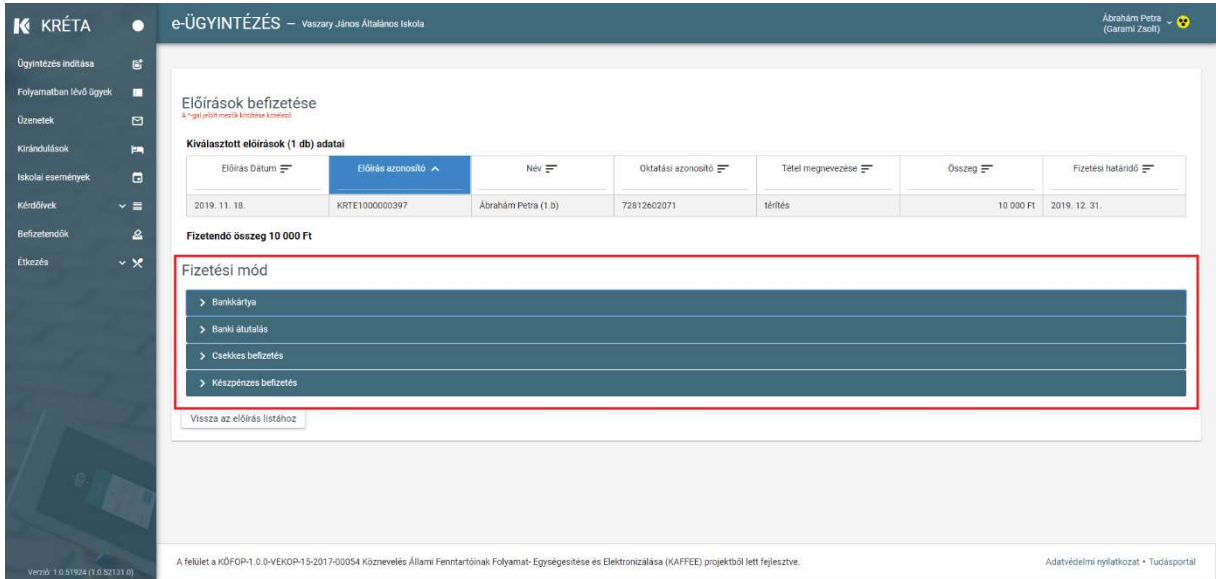

#### 4.1 Bankkártyával történő fizetés

Bankkártyás fizetés választása esetén a program átirányítja a felhasználót a SimplePay fizetési oldalára:

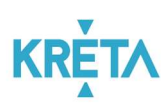

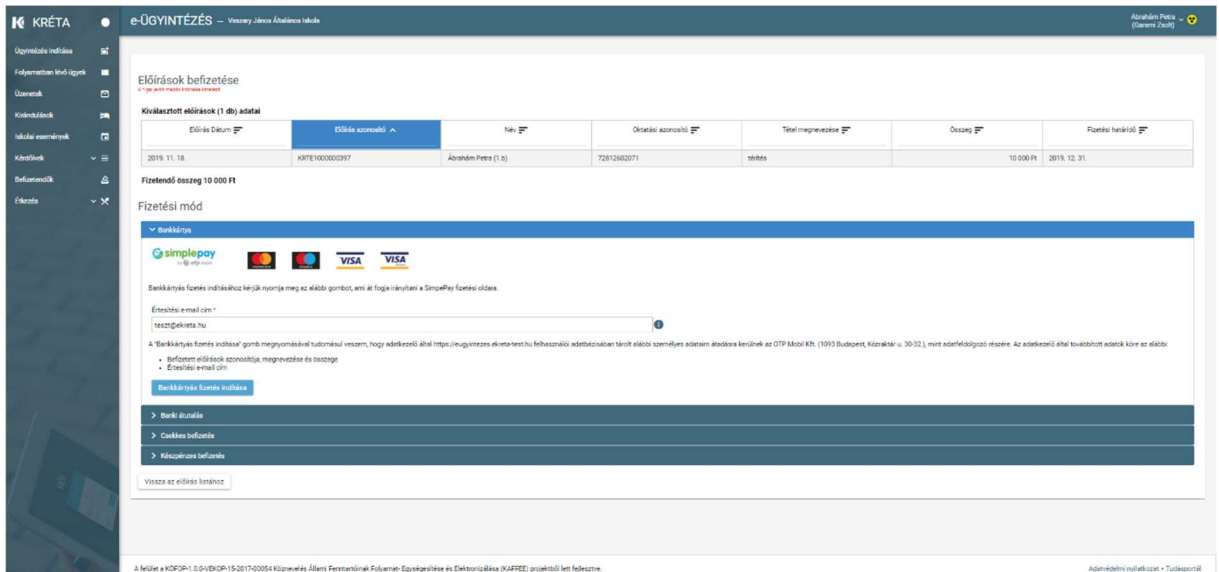

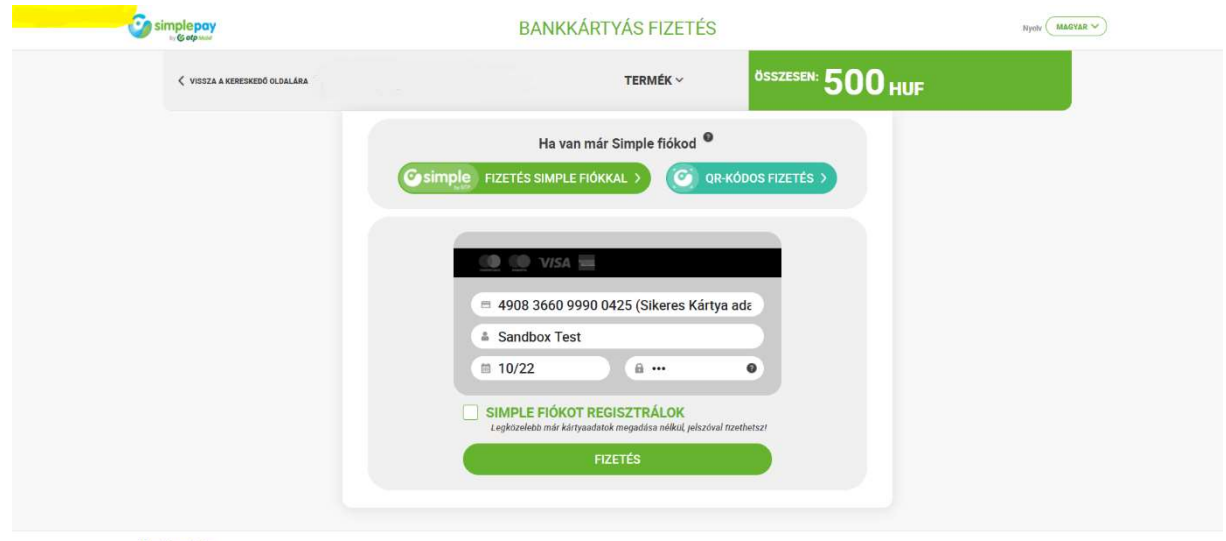

**Ügyfélszolgálat**<br>Telefonszám: +38(1)366-6611 | +36(20)366-6611 | +36(30)366-6611 | +36(70)366-6611<br>Email: ugyfelszolgalat@aimple.hu

Fejleszti és üzemelteti az  $\mathbf G$  O $tp$  Mobil

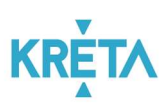

Sikeres fizetés esetén megjelennek a visszaigazolás adatai:

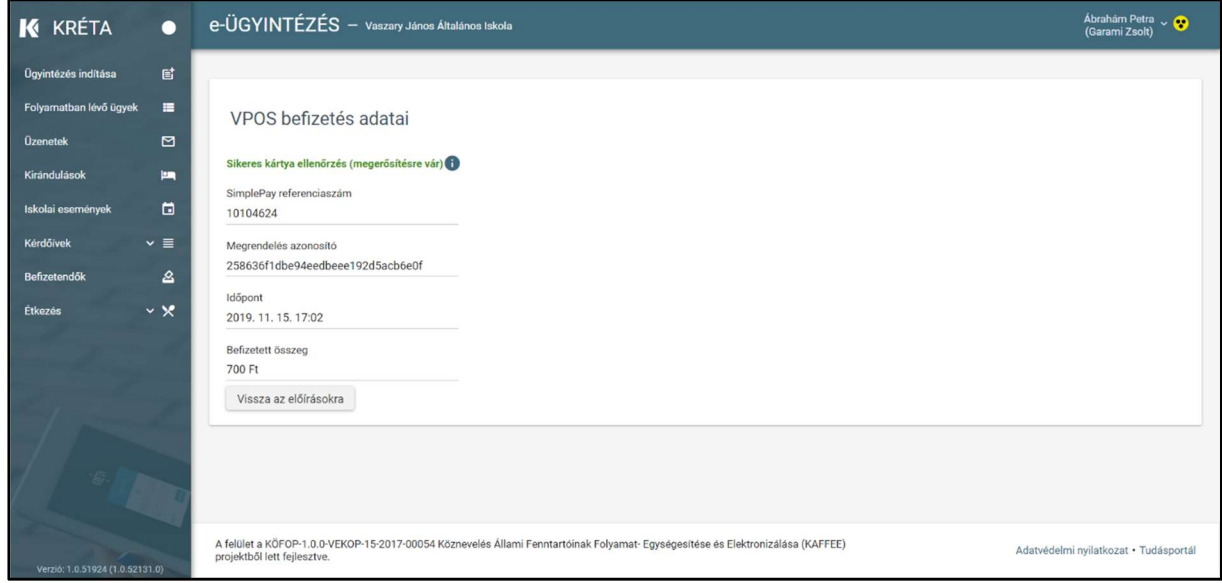

A fizetés megszakítása vagy a bankkártyás fizetésre rendelkezésre álló idő túllépése esetén, illetve sikertelen fizetéskor is ad visszajelzést a rendszer.

#### 4.2 Banki átutalás

Banki átutalás választása esetén az átutaláshoz szükséges adatokat jeleníti meg a rendszer. A sorok végén található másolás ikonokra kattintva az egyes sorokat a vágólapra tudja másolni, így csökkenthető az elgépelés miatti téves utalások valószínűsége.

Fontos! Banki átutaláskor kiemelten figyeljen arra, hogy az átutalási megbízáson a rendszer által megadott adatok szerepeljenek, a pontos összeg és közlemény kiemelt fontosságú a beérkező tételek automatikus kipontozásához és a teljes fizetési folyamat lezáráshoz.

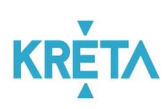

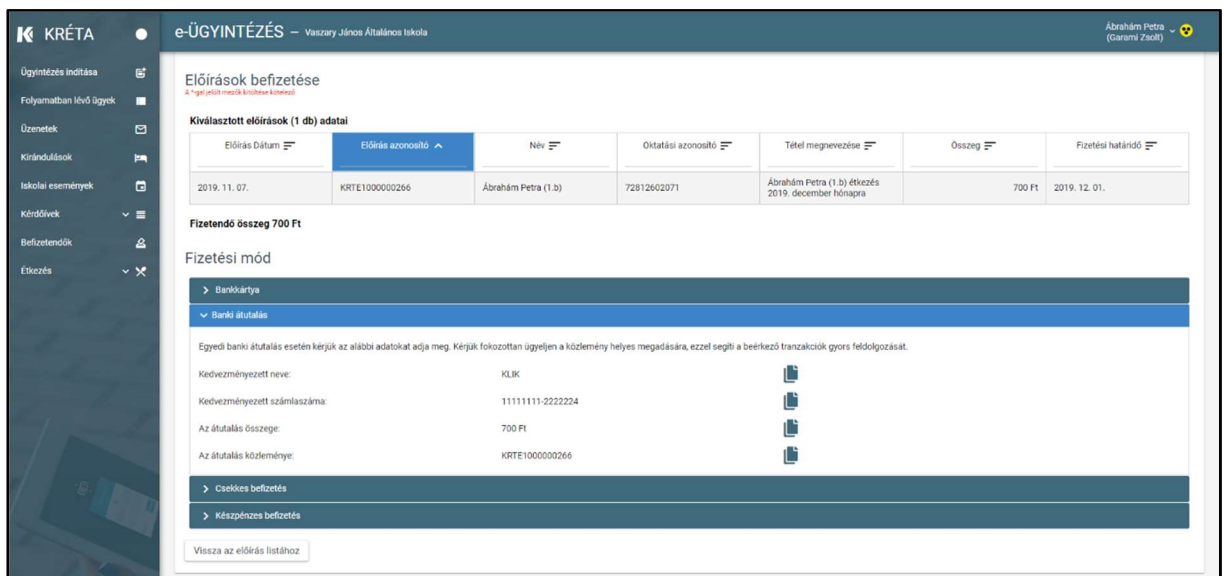

#### 4.3 Csekken történő befizetés

Csekken történő befizetés esetén a postai csekket az intézmény állítja ki. A felületen kiválaszthatjuk, hogy a csekket személyesen szeretnénk átvenni az intézményben vagy azt az intézmény postázza ki az általunk megadott címre:

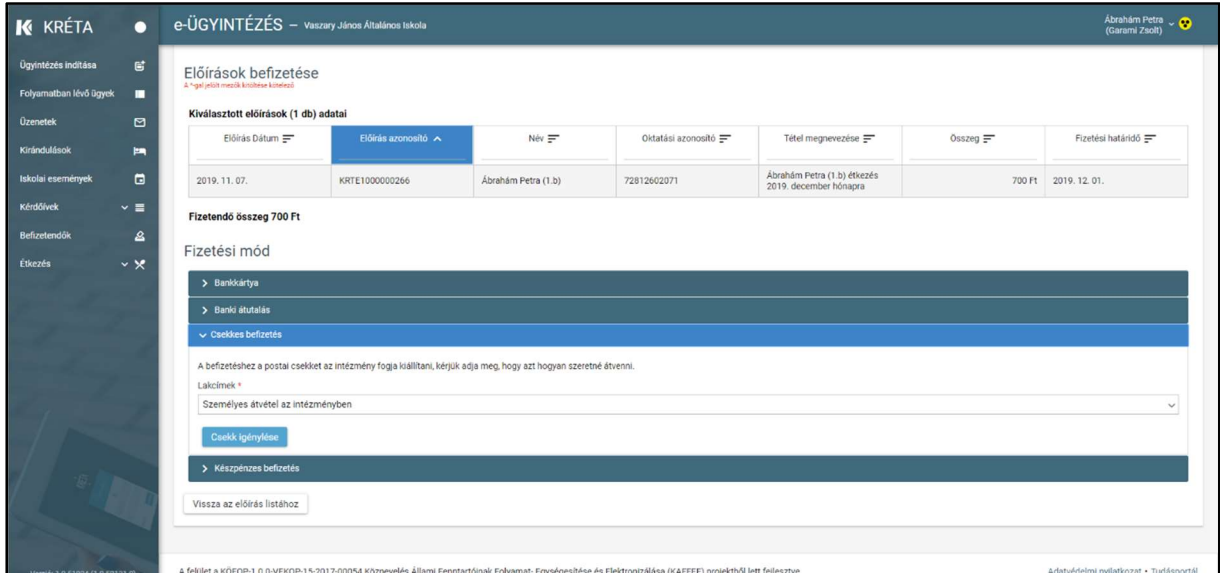

#### 4.4 Készpénzes befizetés

Készpénzes befizetés választásakor a rendszer egy üzenetet jelenít meg, mely szerint a befizetést az Intézmény házipénztárában lehet elvégezni. Kérjük az intézménynél (pl. honlapon) tájékozódjon arról, hogy ezt mikor és hol tudja megtenni.

Figyelem! Készpénzes befizetés az intézményeknél általában csak a hónap adott napjain, adott időpontokban lehetséges. Ha van rá lehetősége javasoljuk, e helyett az intézménynél elérhető

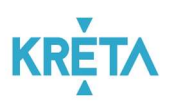

elektronikus fizetési módok közül válasszon, hogy otthonról, rugalmasan, az Önnek legalkalmasabb időpontban tudja a befizetéseket intézni.